**Advanced Parallel Debugging with TotalView Hands On Session**

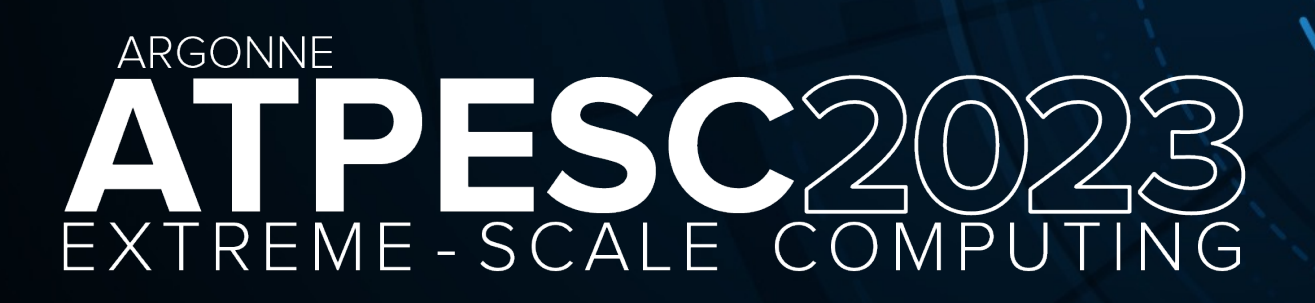

Bill Burns | August 2023 *Senior Director of Software Engineering and Product Manager*

# Agenda

- Compiling Your Program for Debugging
- Interactive Debugging with TotalView on ANL's Systems
- TotalView Labs
- Questions and Answers

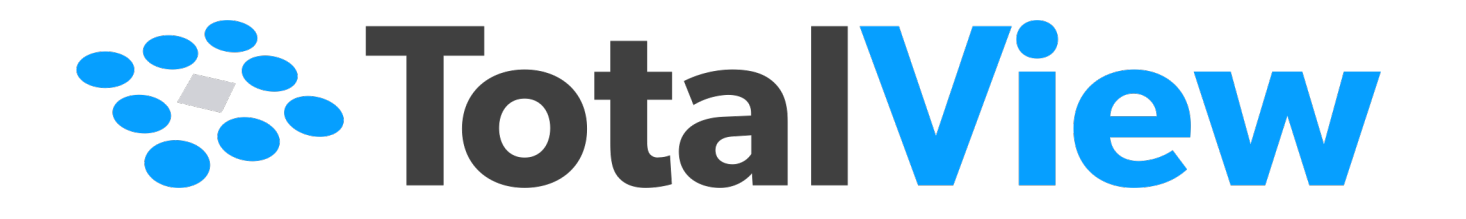

Compiling Your Program for Debugging

# Compile for Debugging

#### **Debugging Compiler Flags**

- The "-g" flag is required to turn on generation of debug information required by the debugger to find variables and source.
- Low level of optimization is recommended, -O0 or -O1, for the best debugging experience
	- Successful debugging of highly optimized programs, -O2 or -O3, depends on quality of compiler generated debug information

#### **MPI Example**

- mpicc -**g** -w mpi\_array.c -o mpi\_array
- mpicxx -**g** -w mpi\_array.cpp -o mpi\_array
- mpifort **-g** -w mpi\_array.f -o mpi\_array

#### **CUDA Example**

- When compiling an NVIDIA CUDA program for debugging, it is necessary to pass the -g -G options to the nvcc compiler driver. These options disable most compiler optimization and include symbolic debugging information in the driver executable file, making it possible to debug the application.
	- % /usr/local/bin/nvcc **-g -G** -c tx\_cuda\_matmul.cu -o tx\_cuda\_matmul.o
	- % /usr/local/bin/nvcc **-g -G** -Xlinker=-R/usr/local/cuda/lib64 tx\_cuda\_matmul.o -o tx\_cuda\_matmul

# Interactive Debugging with TotalView on ANL's Systems

# TotalView is available on Theta, ThetaGPU, and Polaris

- Installed at:
	- theta: /soft/debuggers/totalview-2023-02-15/toolworks/totalview.2023.2.15/bin/totalview
	- thetagpu: /soft/thetagpu/debuggers/totalview-2023-02-15/toolworks/totalview.2023.2.15/bin/totalview
	- polaris: /soft/debuggers/totalview-2023-02-15/toolworks/totalview.2023.2.15/bin/totalview
- Set up to use TotalView (no module for latest version set up):
	- theta: source /soft/debuggers/totalview-2023-02-15/useTVonTheta.sh
	- **thetagpu:** source /soft/thetagpu/debuggers/totalview-2023-02-15/useTVonTheta.sh
	- **polaris:** source /soft/debuggers/totalview-2023-02-15/useTVonPolaris.sh
- Make sure module xalt is unloaded (it should be unloaded automatically when TotalView "use" script is run)
	- module unload xalt

# Debugging with TotalView through VNC Remote Desktop

#### **Set up remote desktop using VNC**

- VNC provides an efficient remote graphical desktop comprised of a display server and a viewer
- On Theta login node start vncserver
	- vncserver -geometry 1800x970 :**25**
	- Creates VNC server with display port 25
- On local machine open SSH tunnel to login node
	- Use the display port for the VNC server
	- ssh -L 59**25**:*thetalogin4*:59**25** bburns@theta.alcf.anl.gov
- On local machine start vncviewer
	- vncviewer localhost:**25**

#### **Configuring remote desktop window manager**

- Window manager and VNC desktop start is controlled through ~/.vnc/xstartup
- Might need to configure
- Only icewm is installed on Theta in /usr/bin
- Example xstartup
	- #!/bin/sh

```
[ -r $HOME/.Xresources ] && xrdb $HOME/.Xresources
xsetroot -solid grey
xterm -geometry 80x24+10+10 -ls -title "$VNCDESKTOP Desktop" &
if \lceil -x \rangle / \sqrt{\sin/ic}ewm \lceil; then
   /usr/bin/icewm &
else
   echo "No window manager found. You should install a window 
manager to get properly working VNC session."
```
# TotalView VNC Session / Theta

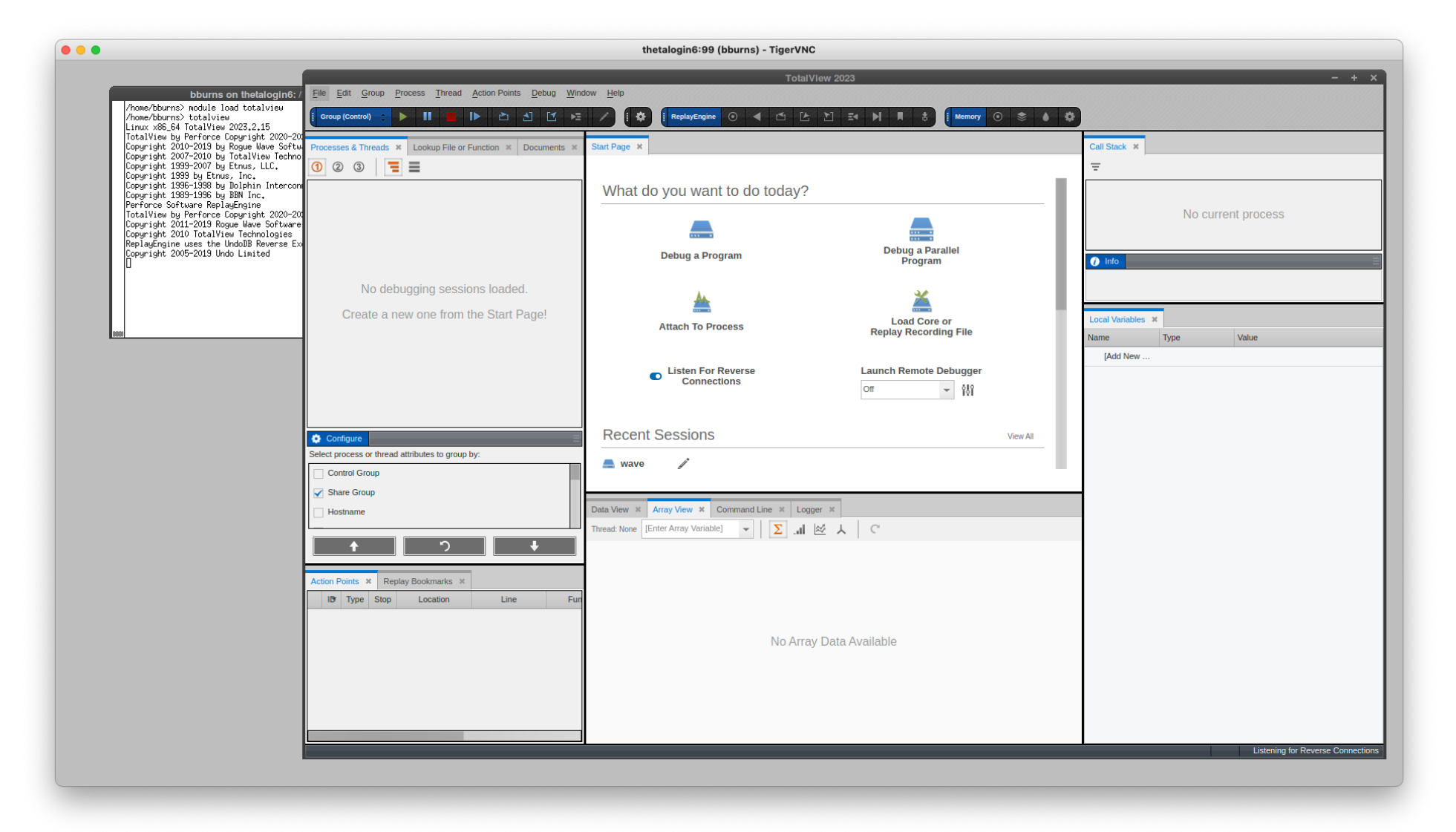

Using TotalView Remote UI on a Laptop

# Debugging with TotalView From a Laptop to Theta and ThetaGPU

#### **Install TotalView on your laptop**

- Download and install TotalView on your Linux x86 or Mac x86 laptop
	- Copy from /soft/debuggers/totalview-2023-02-15
		- totalview-2023.2.15.linux\_x86-64-installer.run
		- totalview-2023.2.15-darwin-x86-installer.dmg
	- Download from https://totalview.io/success/downloads
- Run installer
	- Do not select the *Install new license* option on *Setup License Key* step
	- TotalView will start ok without a license

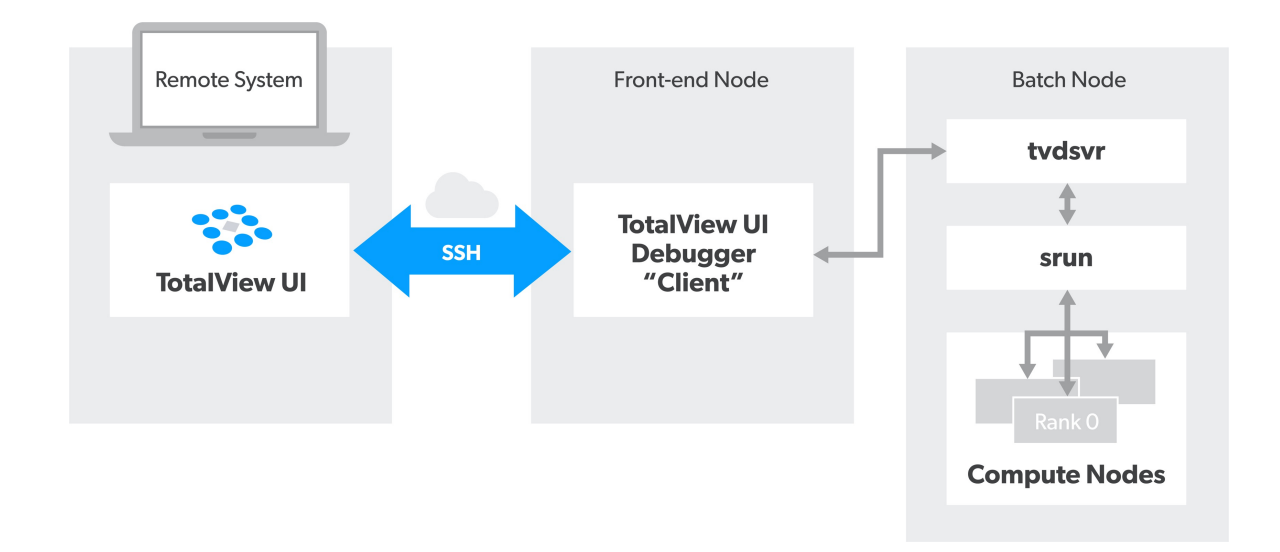

# Configure TotalView Remote UI Theta Connection

#### **Create remote host configuration**

- Start TotalView from the **terminal**
	- Mac: /Applications/Perforce/totalview.2023.2.15/TotalView.app/Conten ts/bin/totalview
- Click *Create remote host configuration* button from Launch Remote Debugger control on Start Page

#### **Launch Remote Debugger**

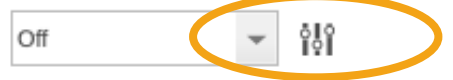

- Provide the following information:
	- Connection Name : **theta**
	- Remote Host(s) : **<username>@theta.alcf.anl.gov, thetamom1**
	- Remote Command(s) : **source /soft/debuggers/totalview-2023-02- 15/useTVonTheta.sh**
- Click OK
- Select **theta** from the Launch Remote Debugger drop down
- Provide authentication through prompt on terminal

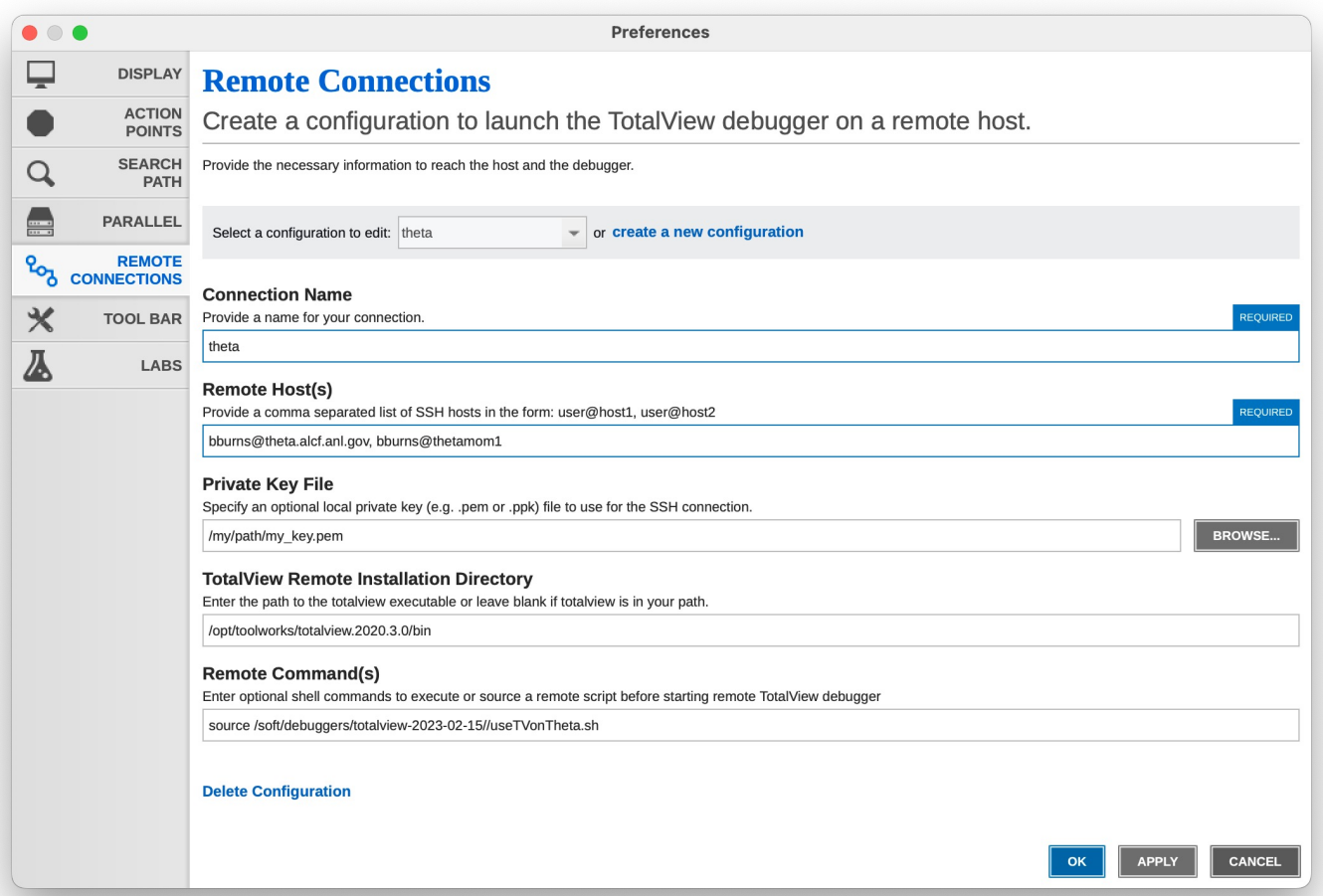

# Configure TotalView Remote UI ThetaGPU Connection

Ų

 $\alpha$  $\blacksquare$ 

 $\overline{\mathbf{x}}$ 丛

#### **Create remote host configuration**

- Start TotalView from the **terminal**
	- Mac:

/Applications/Perforce/totalview.2023.2.15/TotalView.app/Conten ts/bin/totalview

• Click *Create remote host configuration* button from Launch Remote Debugger control on Start Page

#### **Launch Remote Debugger**

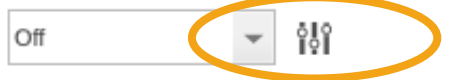

- Provide the following information:
	- Connection Name : **thetagpu**
	- Remote Host(s) : **<username>@theta.alcf.anl.gov**
	- Remote Command(s) : **source /soft/thetagpu/debuggers/totalview-2023- 02-15/useTVonThetaGPU.sh**
- Click OK
- Select **thetagpu** from the Launch Remote Debugger drop down
- Provide authentication through prompt on terminal

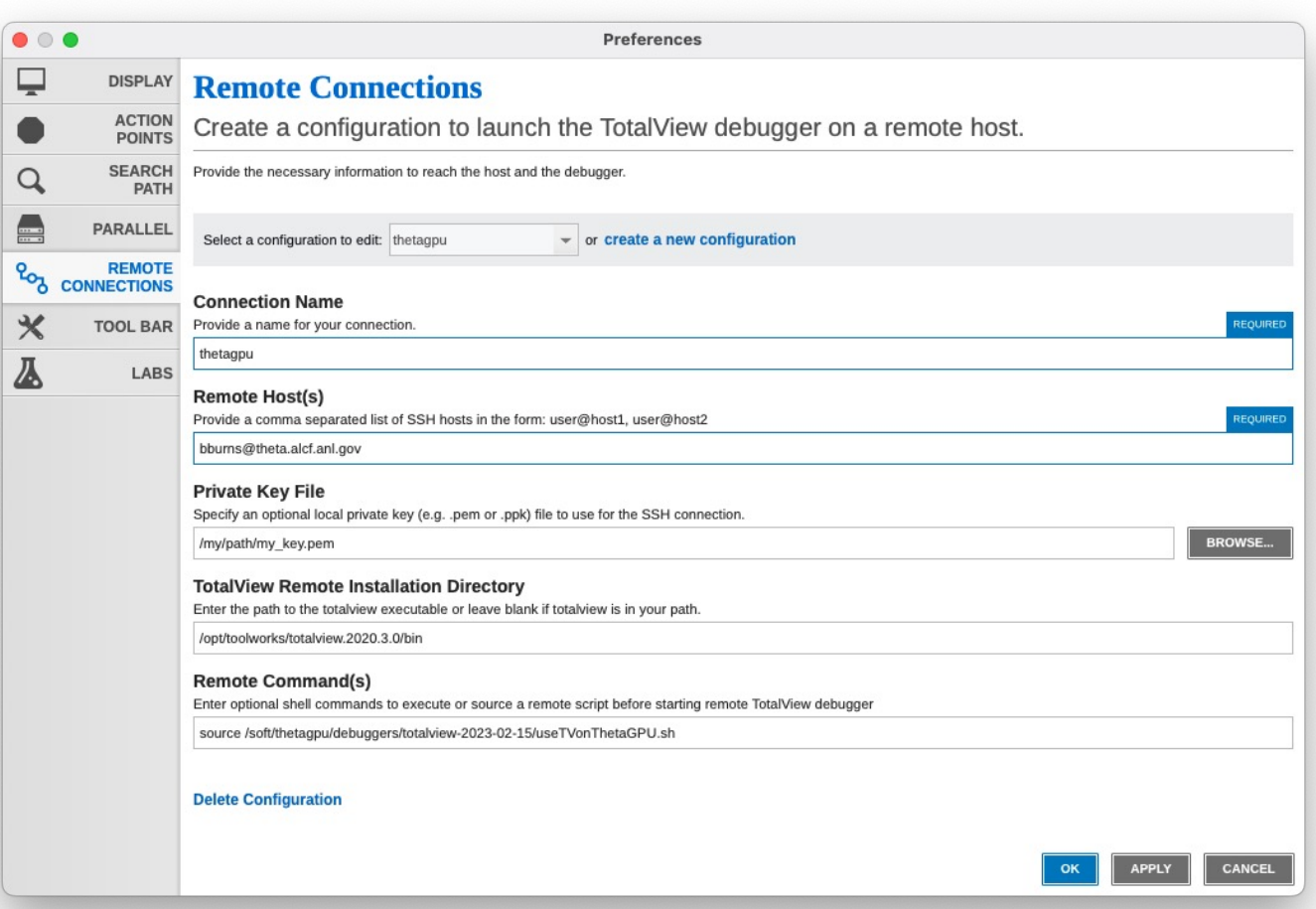

# TotalView Remote UI

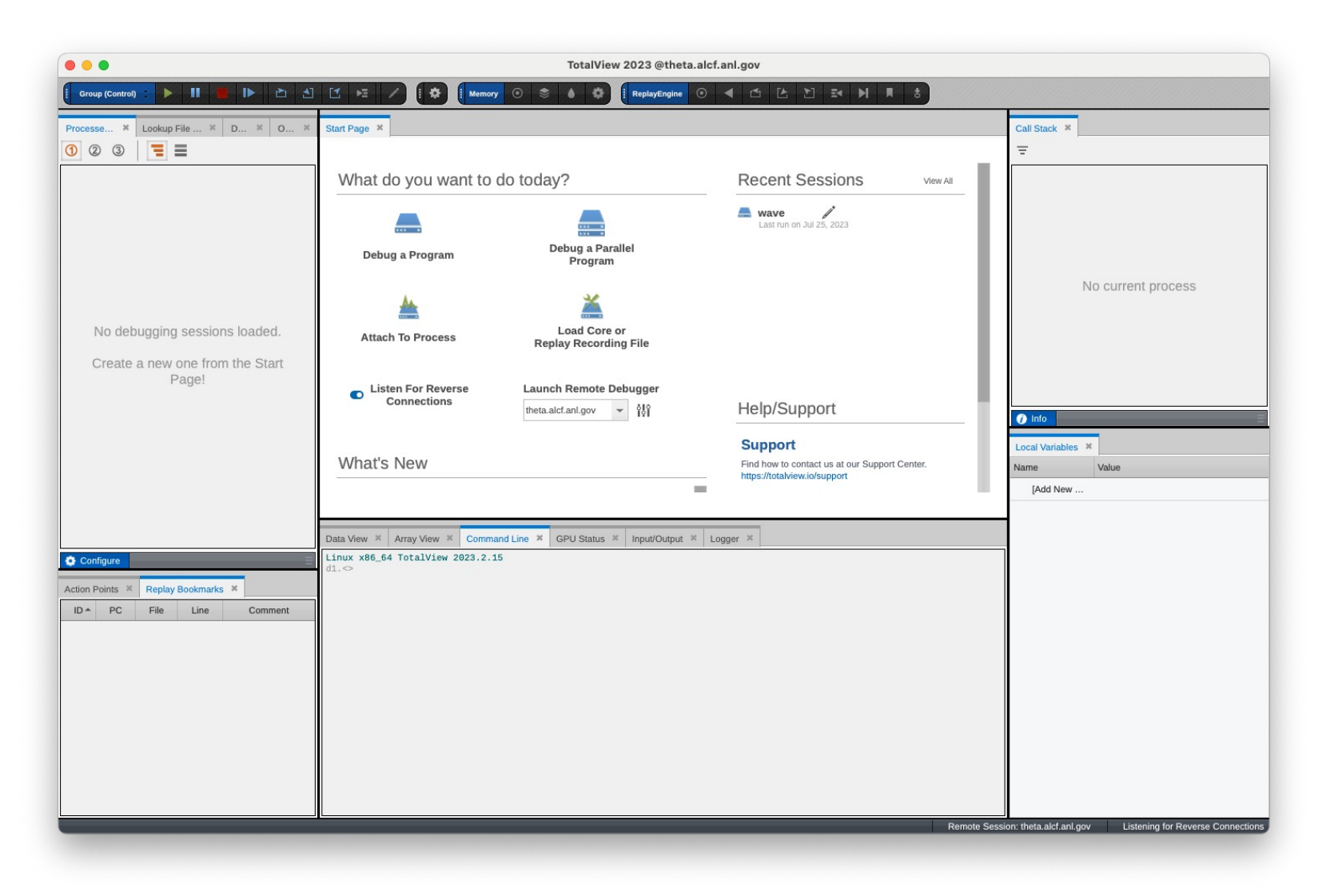

# Easy Interactive Debugging with TotalView Reverse **Connections**

# TotalView Reverse Connections for Cluster Environments

#### **The Problem:**

- Establishing an interactive debugging session in a cluster environment can be difficult
	- Timing issues when submitting through a job manager and when the job runs
	- The organization of modern HPC systems often makes it difficult to deploy tools such as TotalView
	- The compute nodes in a cluster may not have access to any X libraries or X forwarding
	- Launching a GUI on a compute node may not be possible

#### **The Solution:**

- Disconnect starting debugger UI from the backend job launch and debug session acquisition
- TotalView Reverse Connect workflow enables developers to start the TotalView UI on a front-end node and, when a job is run in the cluster, a remote TotalView reverse connect agent connects it back to the waiting UI
- Simply start TotalView on login node and then prefix parallel or application launch with **tvconnect**

# Reverse Connection Flow Using TotalView's tvconnect

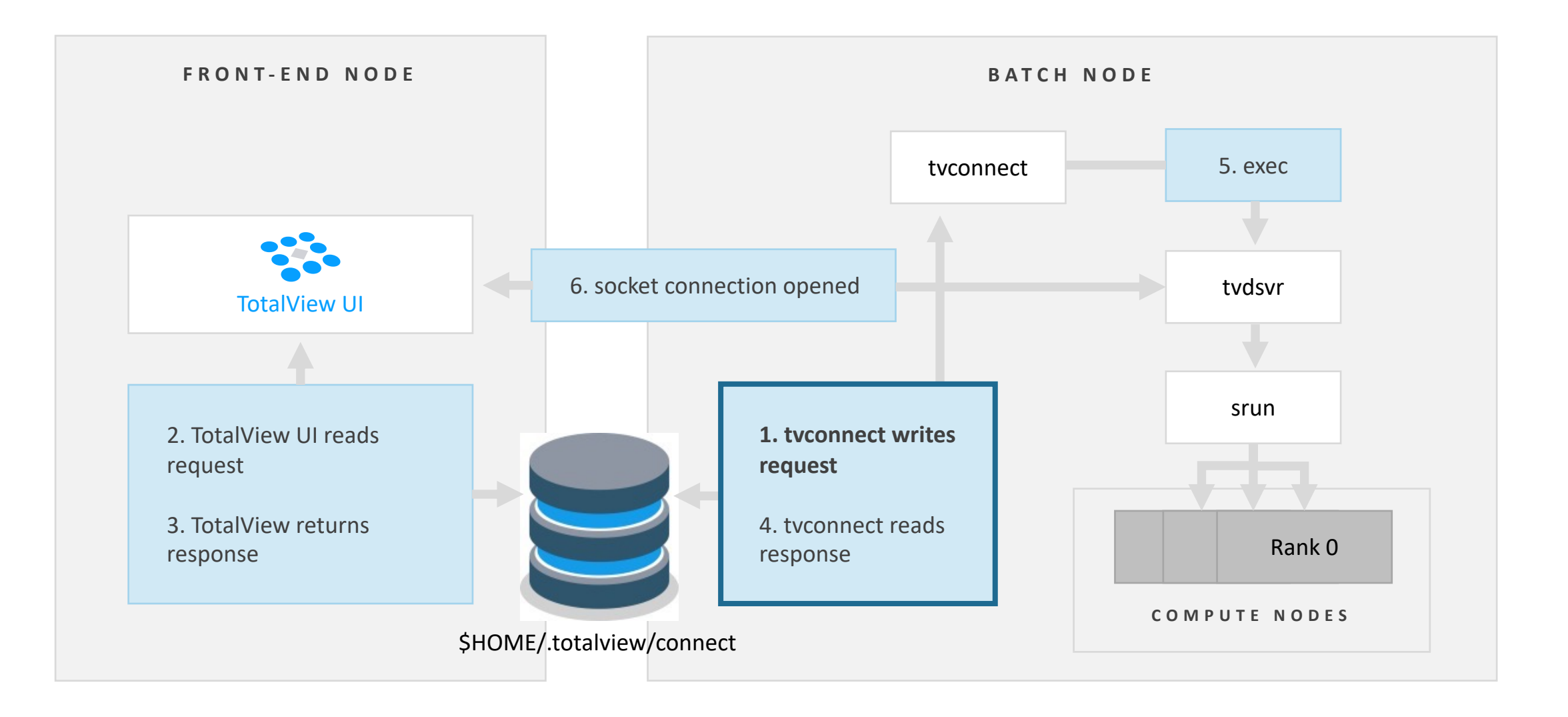

# Debugging with TotalView on Theta using Reverse Connections

- 1. Log into theta.alcf.anl.gov
- 2. Request an allocation for interactive debugging Example: qsub -A <allocation> -n 2 -q debug-flat-quad **-I** -t 60 --attrs=filesystems=home:eagle Setup for TotalView use on thetamom# node source /soft/debuggers/totalview-2023-02-15/useTVonTheta.sh
- 3. Open new term, ssh **-X** to any thetamom# Node, setup and start TotalView

```
Open new xterm
```
ssh **-X** thetamom1 source /soft/debuggers/totalview-2023-02-15/useTVonTheta.sh totalview

4. On original qsub thetamom node run parallel job under tvconnect

```
cd ~/Demos/theta/LLNLMPIExamples
tvconnect aprun -n 4 ./mpi_array
```
# Debugging with TotalView on ThetaGPU using Reverse Connections

- 1. Log into theta.alcf.anl.gov
- 2. Log into ThetaGPU Login Node ssh thetagpusn1  $($  Or thetagpusn2 $)$
- 3. Request an allocation for interactive debugging

Example: qsub -A <allocation> -n 1 -q single-gpu **-I** -t 60 --attrs=filesystems=home:eagle Setup for TotalView use on thetagpu## node source /soft/thetagpu/debuggers/totalview-2023-02-15/useTVonThetaGPU.sh

4. Open new thetalogin# xterm, setup and start TotalView

#### Open new xterm on thetalogin#

source /soft/thetagpu/debuggers/totalview-2023-02-15/useTVonThetaGPU.sh totalview

5. On original qsub thetagpu## node run CUDA parallel job under tvconnect

cd ~/Demos/thetagpu/Perlmutter\_Training\_Jan2022/CUDA/Ex-4 tvconnect mpirun -n 4 ./vec\_add

# Debugging with TotalView on Polaris using Reverse Connections

1. Log into polaris.alcf.anl.gov

ssh -X polaris.alcf.anl.gov

2. Request an allocation for interactive debugging

Example: qsub -X **-I** -A ATPESC2023 -q debug -l select=1:system=polaris -l walltime=60:00 -l filesystems=home:eagle

#### Setup for TotalView use on polaris node

source /soft/debuggers/totalview-2023-02-15/useTVonPolaris.sh

3. Run job launch under TotalView, must specify the "-nocuda" flag

cd ~/Demos/polaris/LLNLMPIExamples totalview -nocuda aprun -n 4 ./mpi\_array

# Batch Script Submission on Theta with Reverse Connect

- Start a debugging session using TotalView Reverse Connect.
- Reverse Connect enables the debugger to be submitted to a cluster and connected to the GUI once run.
- Start TotalView UI on thetamom1 node and listen for reverse connections ssh –X thetamom1
- Very easy to utilize, simply prefix job launch or application start with "tyconnect" command.

```
#!/bin/bash
#COBALT -n 1 …
#COBALT –q debug-flat-quad
# Setup environment
source /soft/debuggers/totalview-2023-02-15/useTVonTheta.sh
tvconnect aprun -n ${NTOTRANKS} -N ${NRANKS_PER_NODE} \
```
-d \${NDEPTH} -j \${NTHREADS\_PER\_CORE} -cc depth ./mpi\_array

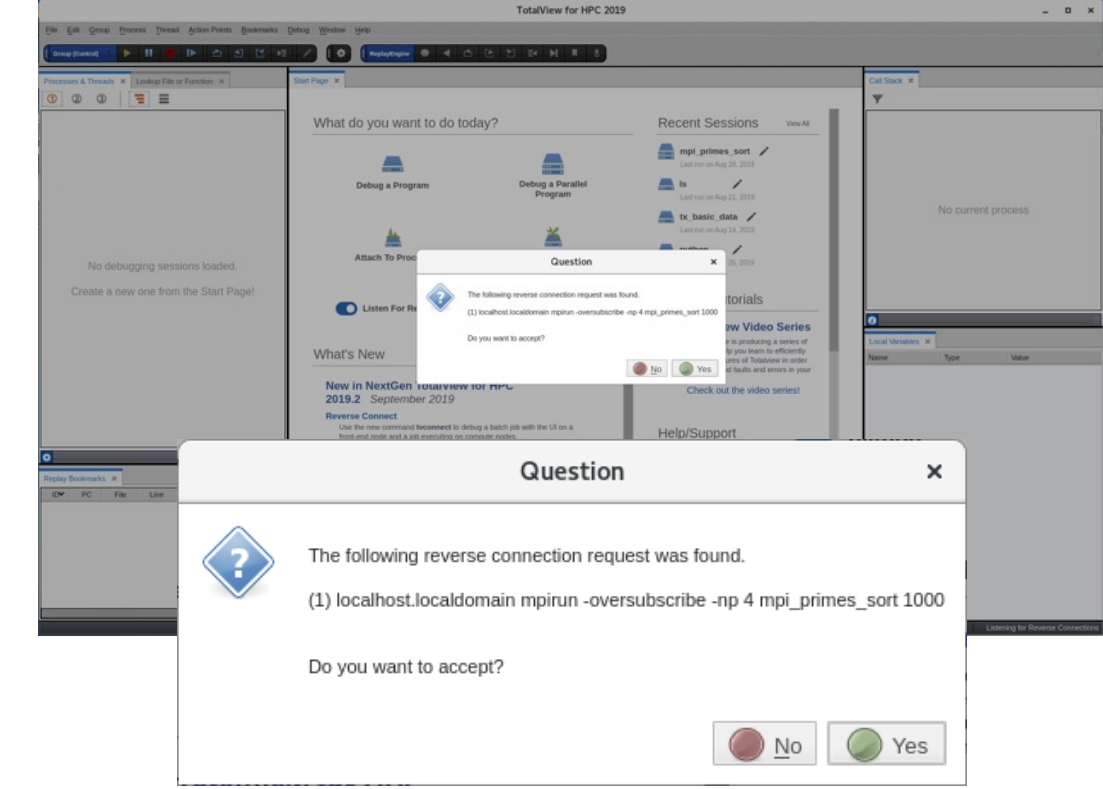

TotalView Hands on Labs

# TotalView Hands on Labs

- Remotely connect to machine and enable Reverse Connection
- Copy /grand/ATPESC2023/EXAMPLES/track-6-toolsTotalView/ATRESC2023-TV-labs.tar.gz
- Programs are in labs/programs/
- Labs:
	- Lab 1 Debugger Basic
	- Lab 2 Viewing, Examining, Watching and Editing Data
	- Optional Lab 3 Examining and Controlling a Parallel Application
		- Using remote connect (tvconnect)
		- qsub -q training tvconnect.job
		- Modify and submit tvconnect.job on your machine

UI Navigation and Process Control

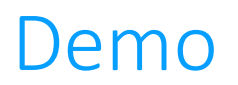

• TotalView UI demo (wave)

# Control Program Execution with Action Points

### Demo

• TotalView evaluation point demo (Combined)

Parallel Debugging Demo

### Demo

• TotalView UI demo (mpi\_array\_broken or Qt Threads example)

Examining and Editing Data

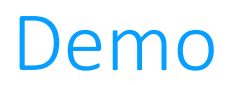

• TotalView UI demo (wave)

# Memory Debugging

### Demo

• TotalView memory debugging demo

TotalView Reverse Debugging

### Demo

• TotalView ReplayEngine Demo

#### **TotalView Power Tip**

• When debugging an MPI application, set a breakpoint after MPI\_Init and then turn on reverse debugging.

GPU Debugging with TotalView

# NVIDIA GPU Debugging Demo

• Demo TotalView GPU debugging on ThetaGPU

Questions and Answers

# Resources and Documentation

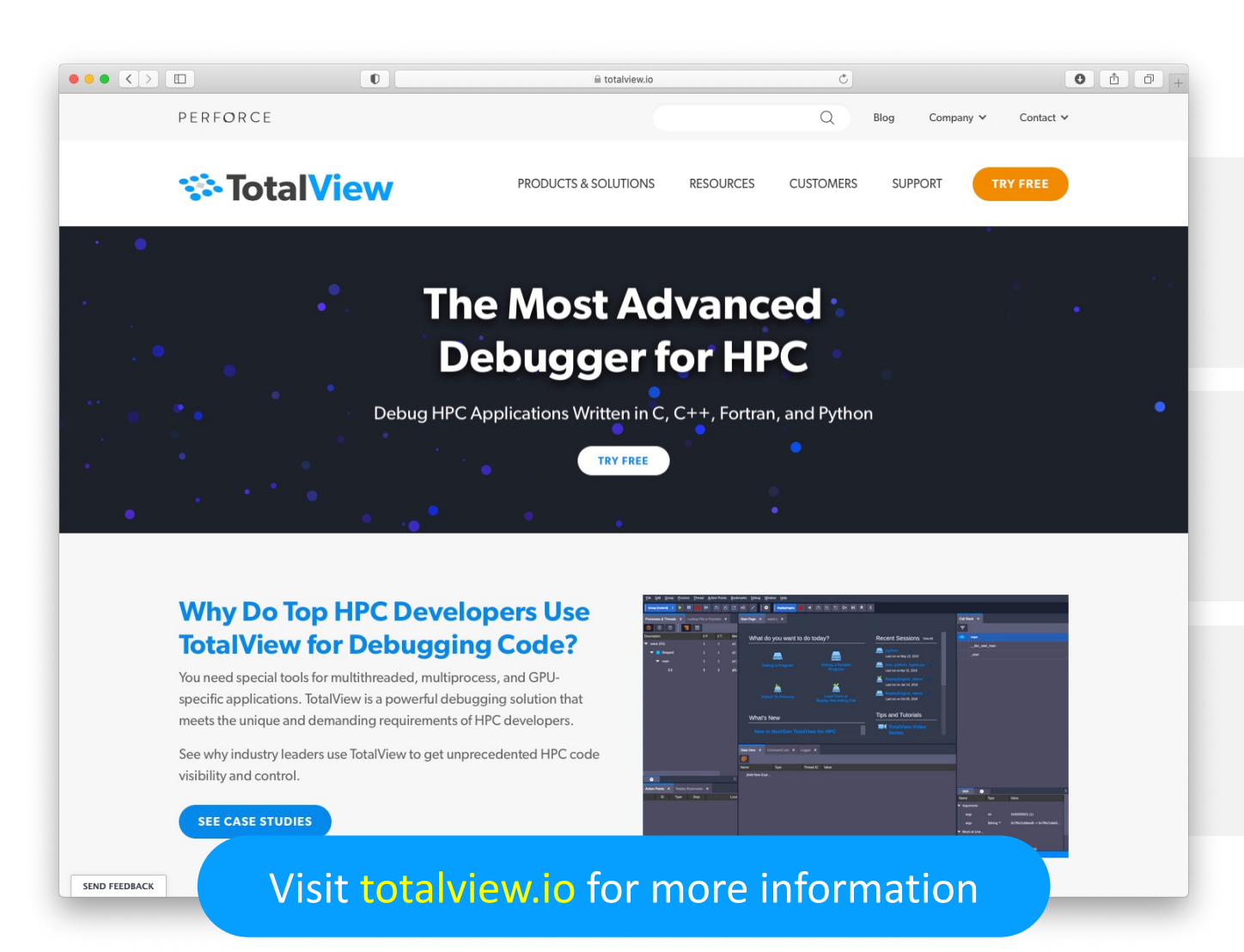

**DOCUMENTATION** help.totalview.io

**VIDEO TUTORIALS** totalview.io/support/video-tutorials

> **BLOG** totalview.io/blog

# TotalView Debugging Feature References

#### **Getting Started with TotalView**

• [https://totalview.io/video-tutorials/getting-started-totalview](https://totalview.io/video-tutorials/debugging-python-and-c-mixed-language-applications)

#### **How to Use Remote User Interface Debugging**

• [https://totalview.io/video-tutorials/how-use-remote-user-interface-debugging](https://totalview.io/resources/debugging-toughest-challenges-nvidia-and-amd-gpus)

#### **Controlling Execution with Evaluation Points**

• https://totalview.io/video-tutorials/controlling-execution-evaluation-points

#### **Reverse Debugging**

• https://totalview.io/video-tutorials/reverse-debugging

#### **Debugging Python and C++ Mixed Language Applications**

https://totalview.io/video-tutorials/debugging-python-and-c-mixed-language-ap

#### **Debugging the Toughest Challenges with NVIDIA and AMD GPUs**

• https://totalview.io/resources/debugging-toughest-challenges-nvidia-and-amd-gpus

# PERFORCE

# Thank You

Contact Info

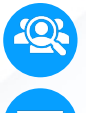

Bill Burns

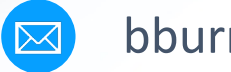

bburns@perforce.com